# Unified Contact Center Expressのカレンダー管 理の設定

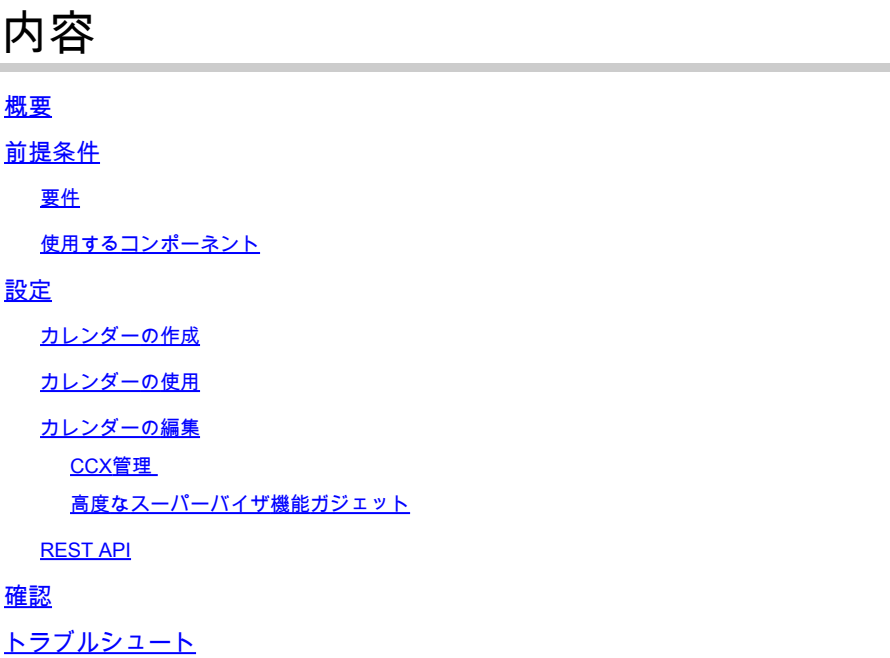

## 概要

このドキュメントでは、Unified Contact Center Express(Unified CCX)でのカレンダーの設定とそ の使用例について説明します。これにより、スクリプトからではなく、administration/Finesse Desktopページからコンタクトセンターのスケジュールを変更できます。現在、カレンダー機能 はUCCXリリース12.0以降の音声およびチャットチャネルに統合されています。

## 前提条件

#### 要件

次の項目に関する知識があることが推奨されます。

- スクリプト
- バブルチャット
- UCCX 12.0以降
- CCP 12.0以降

使用するコンポーネント

このドキュメントの情報は、UCCXバージョン12.0以降に基づくものです。

このドキュメントの情報は、特定のラボ環境にあるデバイスに基づいて作成されました。このド キュメントで使用するすべてのデバイスは、クリアな(デフォルト)設定で作業を開始していま す。本稼働中のネットワークでは、各コマンドによって起こる可能性がある影響を十分確認して ください。

## 設定

カレンダーの作成

カレンダーの設定例:

図に示すように、UCCX Administrator > Applications > Calendar Management > Add Newの順に 選択してログインします。

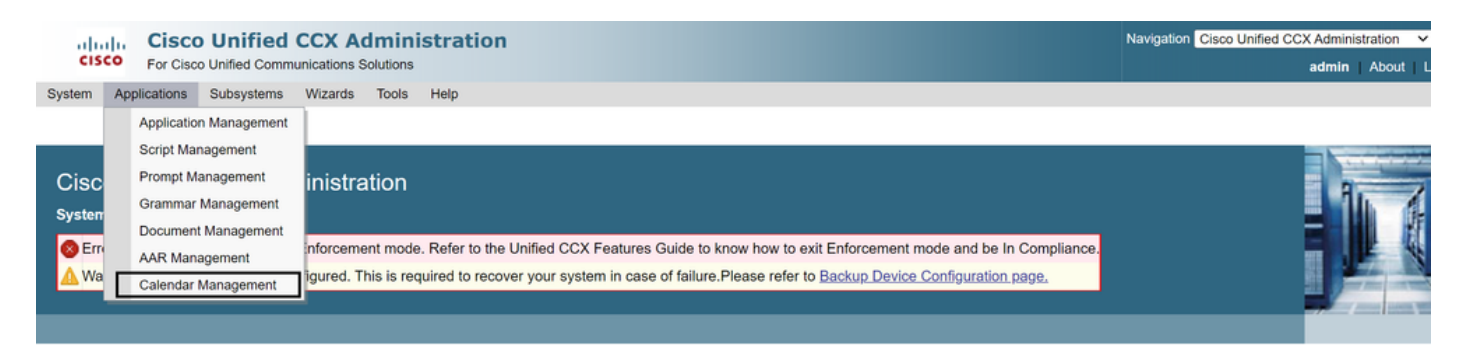

サンプルカレンダーの要件は次のとおりです。

- 営業時間は、月曜から金曜までの午前5:30 ~ 9:30、および午前10:30 ~ 1:30(固定時間を 使用)
- 月の初日が営業時間の短縮化(カスタム営業日)
- 祝日リストに追加された標準の祝日

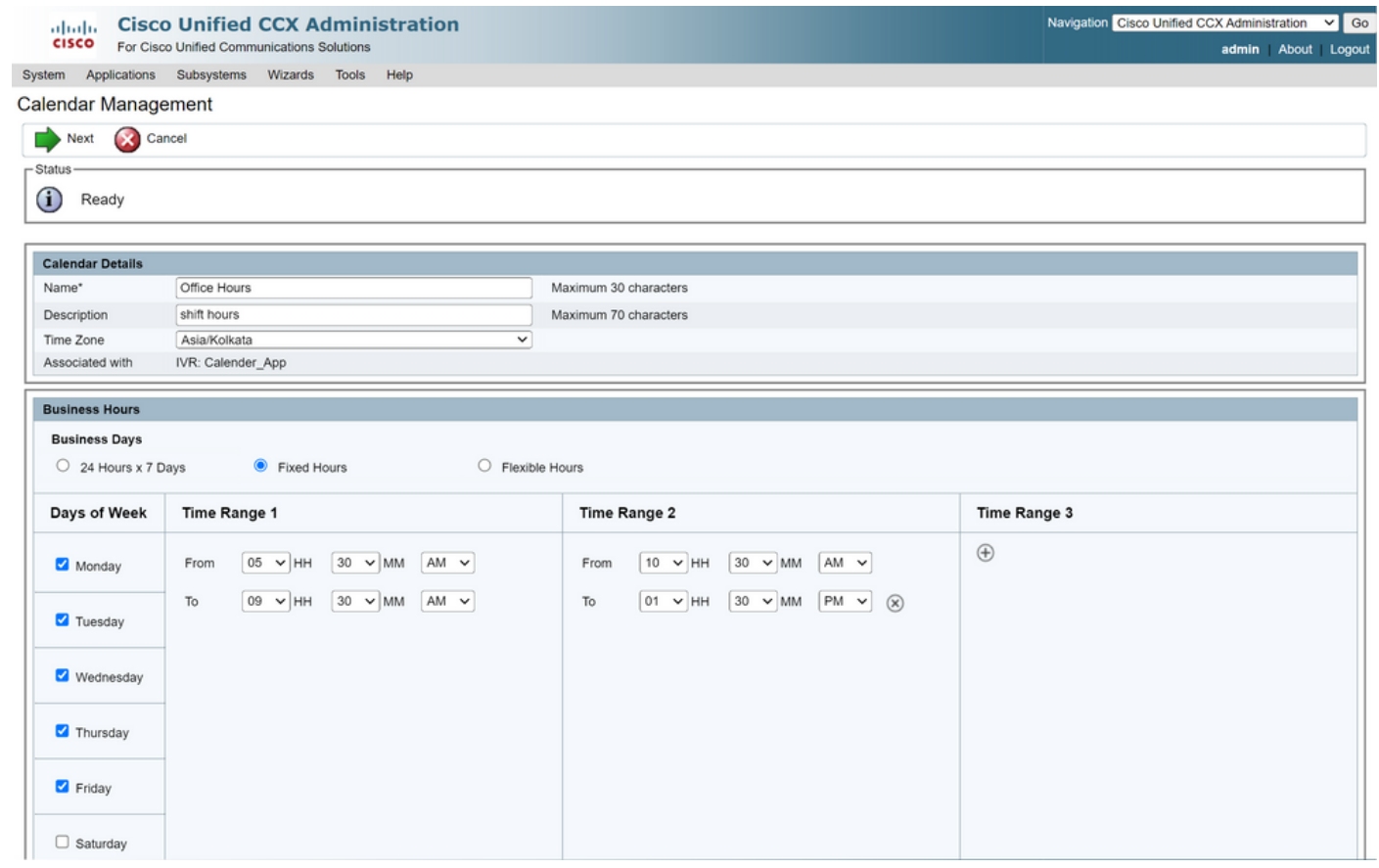

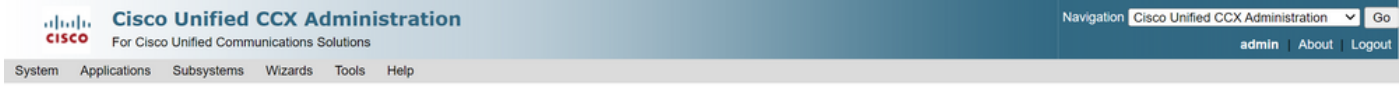

#### Calendar Management

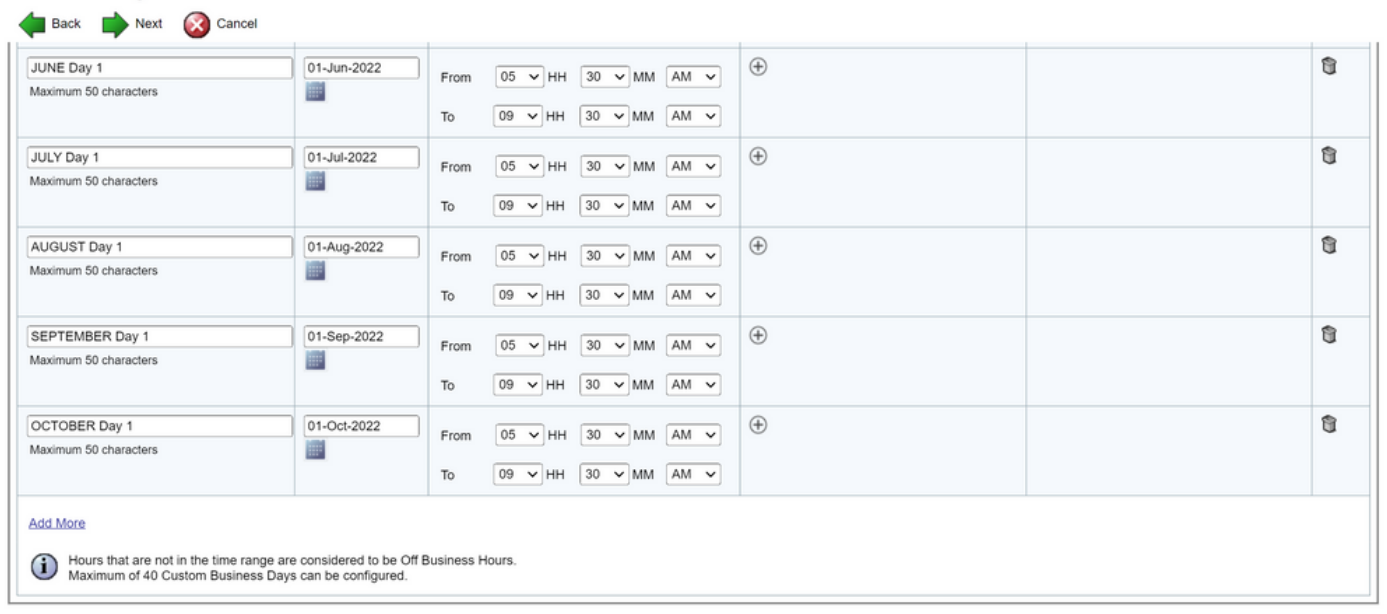

Back Next Cancel

(1) \*\* - indicates mandatory items when Custom Business Days are configured.

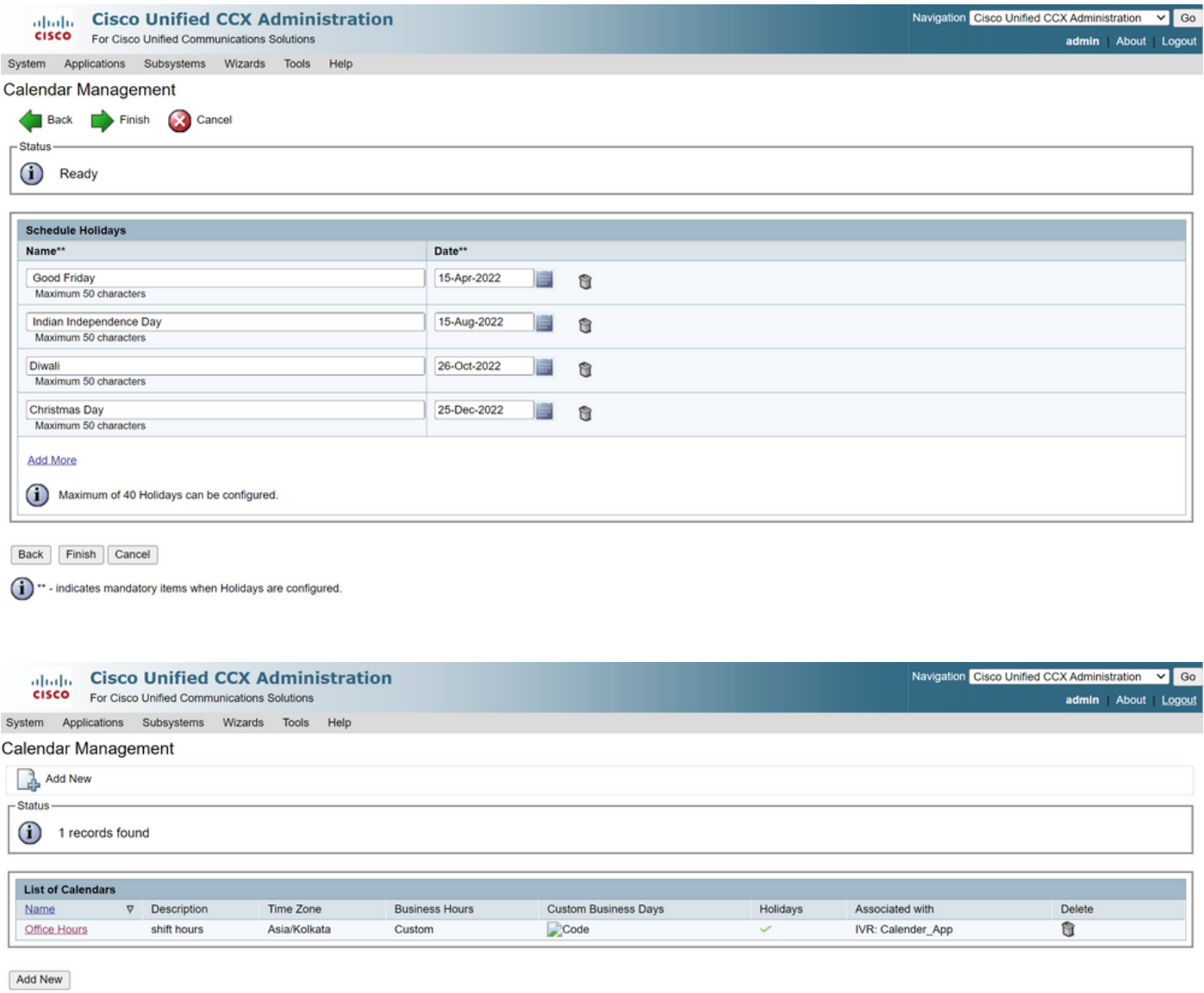

Maximum of 50 Calendars can be configured.

これでカレンダーが設定されました。使い方は次のセクションで説明します。

### カレンダーの使用

カレンダーは、スクリプト(音声パス)とバブルチャット(マルチチャネルパス)で使用できま す。

#### 1.スクリプトアプリケーションを使用

- CCX Editorバージョン12.0以降を開きます。
- (File > New > Queuing > Sample\_Queueing\_WithCalendar)を使用して、スクリプトまたは 事前設定されたカレンダースクリプトを開きます
- 設定済みのカレンダースクリプトを使用する場合、設定はすでにスクリプトに適用されてい ます
- 既存のスクリプトにカレンダー機能を追加するには、図に示すように、CCCalendarタイプ •の変数ペインから新しい変数を作成します。

# **Edit Variable**

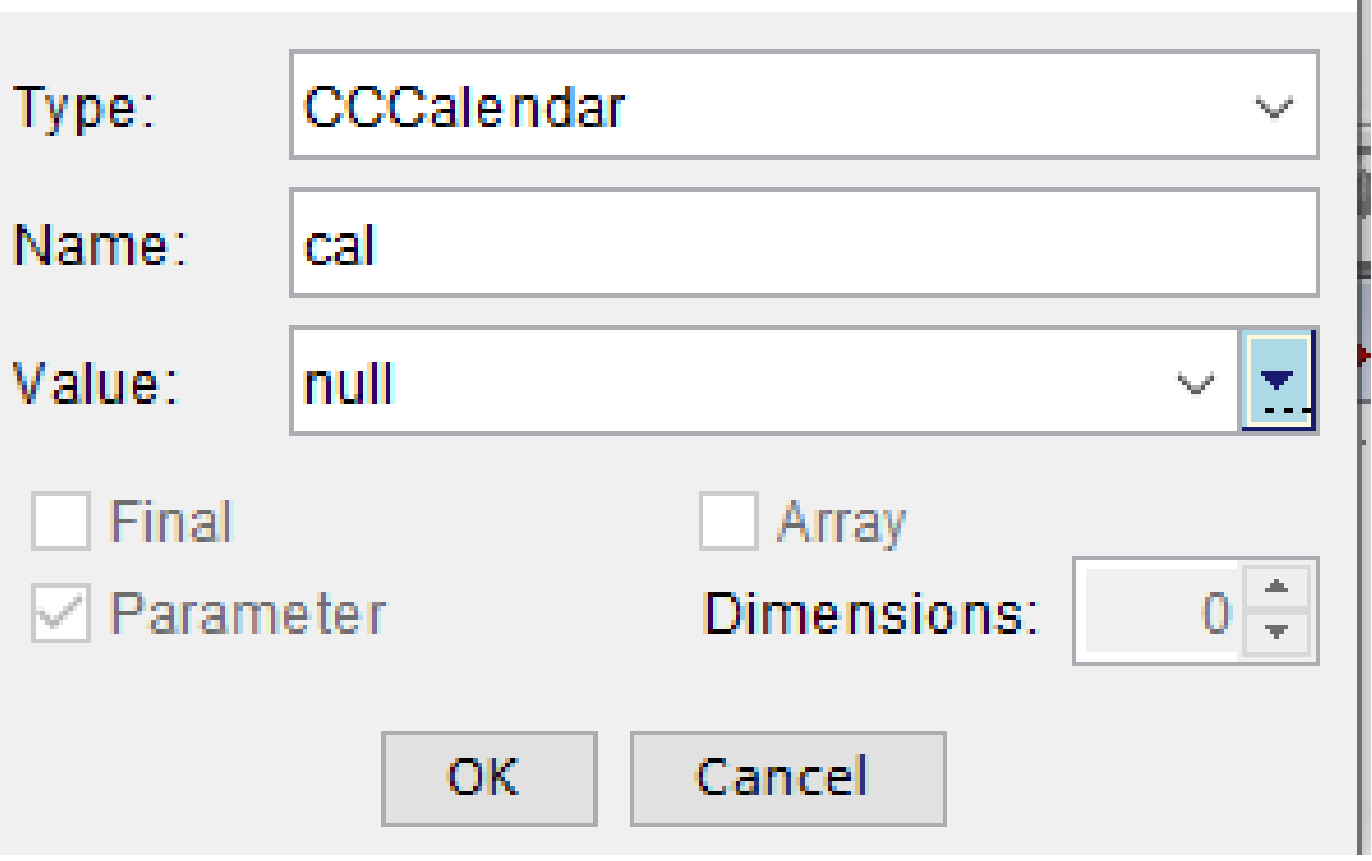

 $\times$ 

- スクリプトにCalendarステップを追加する
- Calendarステップを右クリックし、前に作成したcalendar変数を割り当てます
- カレンダーステップの各ブランチに適切なロジックを割り当てる
- Business Hours and Holidaysステップは、CCX Administrationページのカレンダー設定から •取得されます

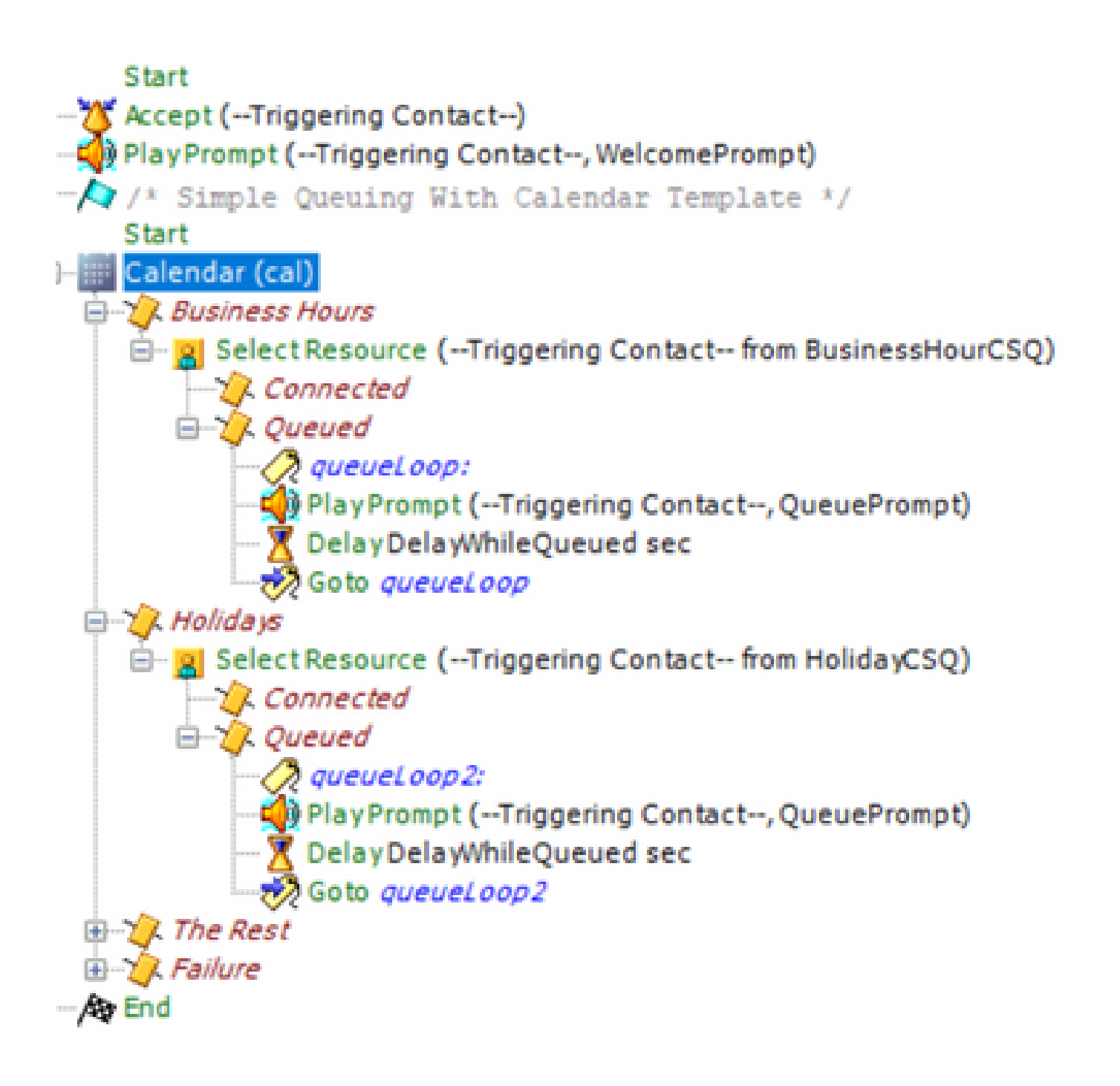

- スクリプトを保存し、CCX AdministrationのScript Managementにアップロードします
- アプリケーションを作成し、アップロードしたスクリプトとトリガーを割り当てます
- calendar変数の下に、カレンダー記号とともにドロップダウンが表示されます
- このケースで設定されているカレンダー(営業時間)を選択し、アプリケーションを保存し •ます

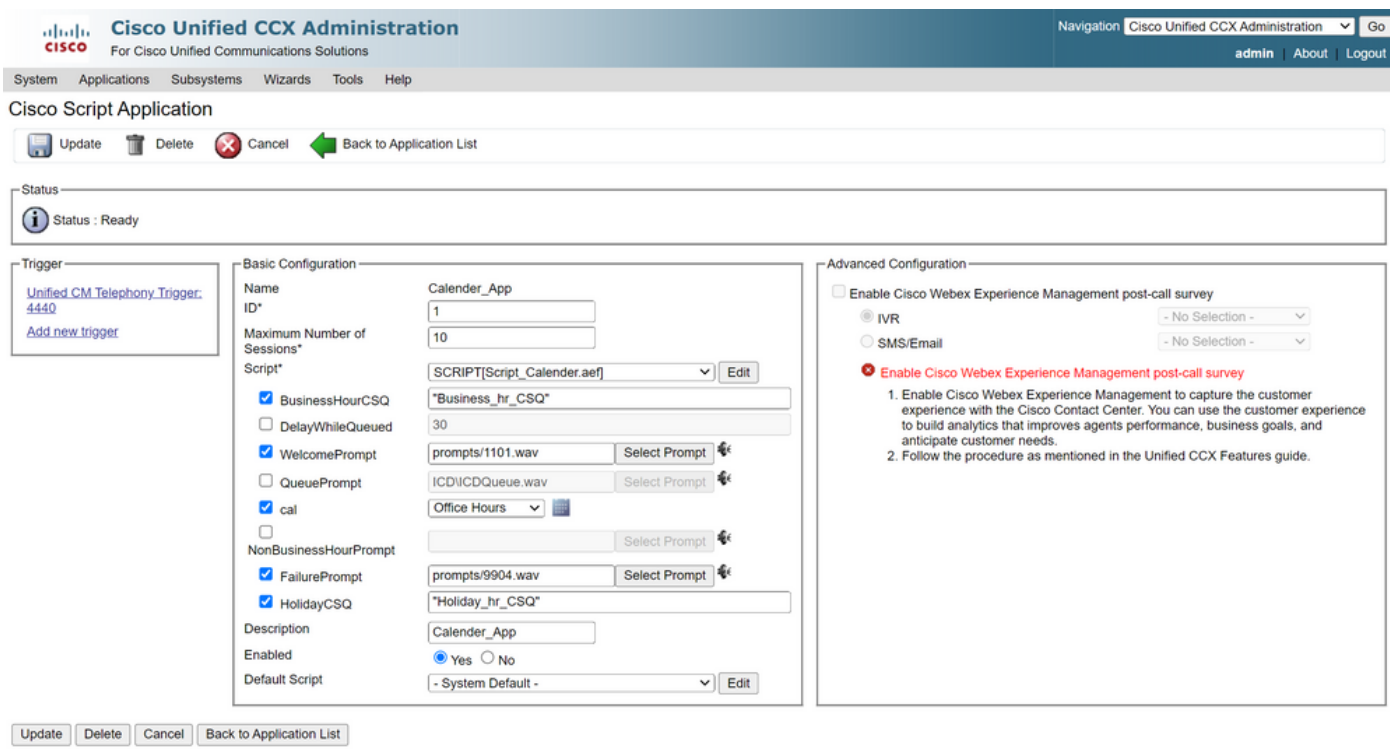

 $(i)$  : indicates required item

トリガーにコールを発信すると、カレンダーで設定された時間に基づいてコールがルーティング されます。

- 前提条件として、CCXはCCPと統合する必要があります
- エージェントを選択するようにチャットCSQを作成します。
- チャットウィジェットを作成し、最後のセクションに移動してカレンダーを選択します
- 以前に作成したカレンダーを選択します(営業時間)
- 右側は、休日および営業時間外のプレビューです
- チャットウィジェットを保存し、コードを展開します。

バブルチャットを使用:

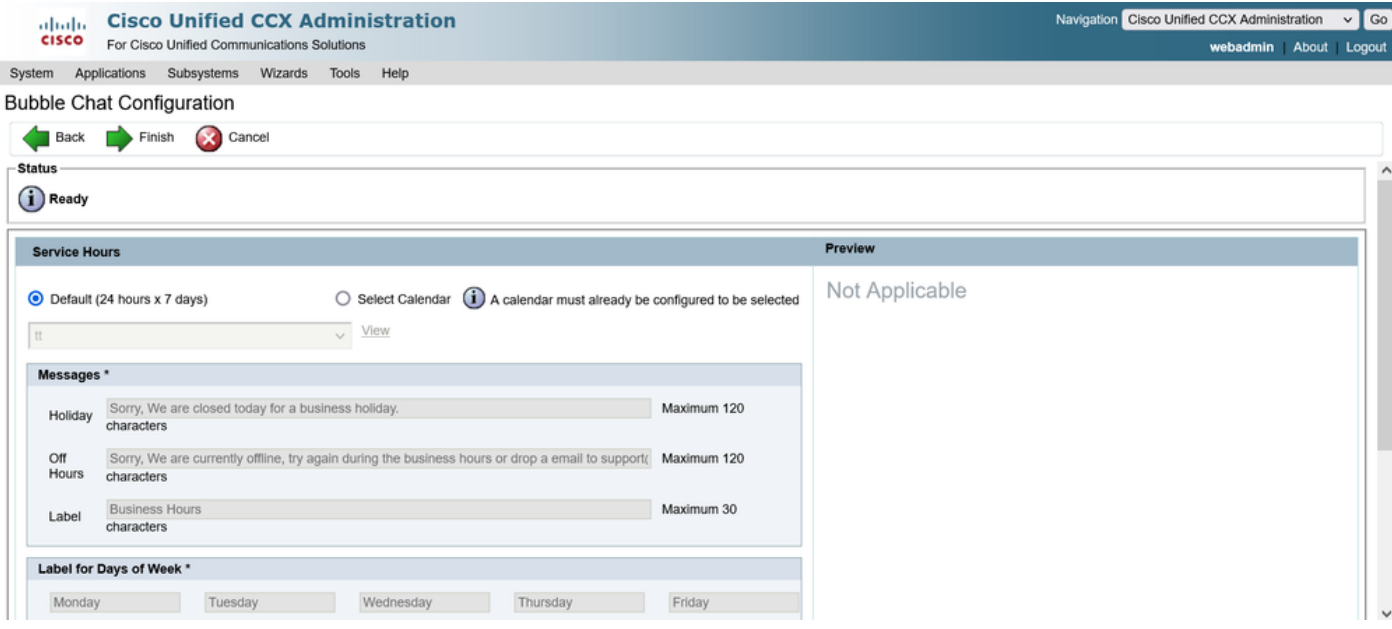

### カレンダーの編集

カレンダー設定は、次の方法で編集できます。

CCX管理

- CCX Administration > Applications > Calendar Managementにログインします。
- このウィンドウから予定表を編集します

高度なスーパーバイザ機能ガジェット

- スーパーバイザは、Finesseページからカレンダーを編集することもできます
- CCX Administration > Tools > User Management > Supervisor Capability Viewにログ インします。
- リストからスーパーバイザを選択します
- このボックスをオンにして、カレンダー(営業時間)とアプリケーション (CalendarApp)をスーパーバイザに関連付けます。設定を保存します。

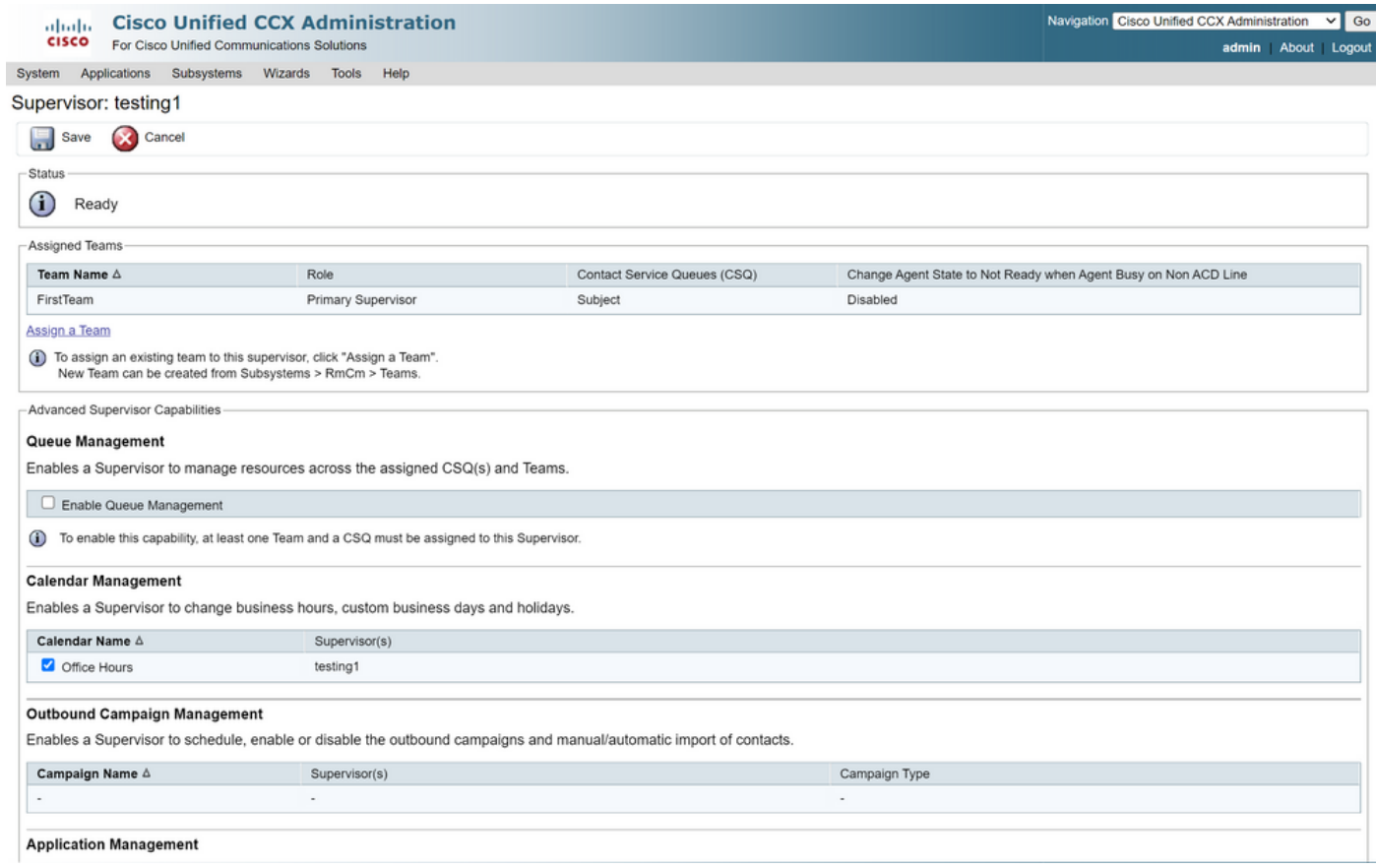

- データをスーパーバイザに割り当てた後、Finesseレイアウトを編集してカレンダー管理設 定を表示する必要があります。
- Finesse Administrationにログインします。デスクトップのレイアウトは、チーム単位で編 集することも([チームリソース] > [チームの選択] > [デスクトップレイアウト設定] > [システ ムデフォルトを上書き])、デスクトップのレイアウト設定を使用してグローバルに編集する こともできます。
- XML Layout > Supervisor section > ASC Gadget sectionの順に移動し、コードスニペットを コメントアウトしてSaveします。

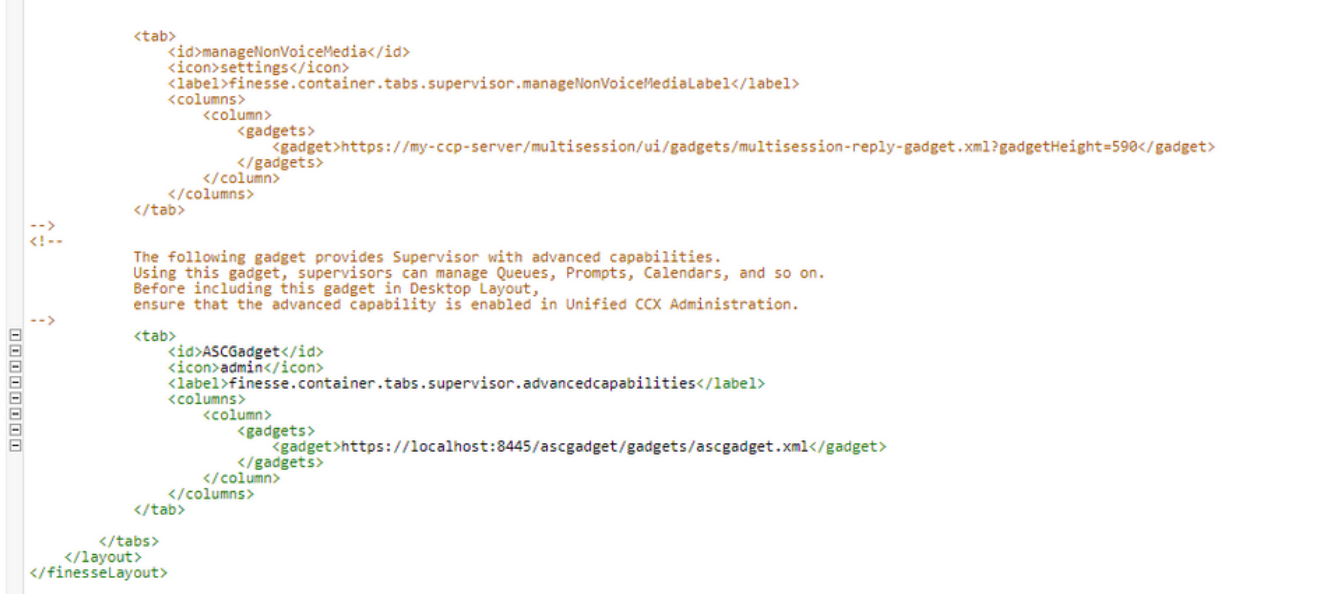

• スーパーバイザのクレデンシャルを使用してFinesseデスクトップにログインします。左側

に表示されている拡張機能の新しいペインに移動します

- 「アプリケーション管理」>「アプリケーションの管理」>「カレンダ」にナビゲートしま す。ここでは、ドロップダウンからカレンダーを変更したり、カレンダーアイコンからカレ ンダーをプレビューしたりできます。
- Calendar Management > Manage Calendarの順に移動します。CCX Administrationページと •同じ編集機能が用意されています。

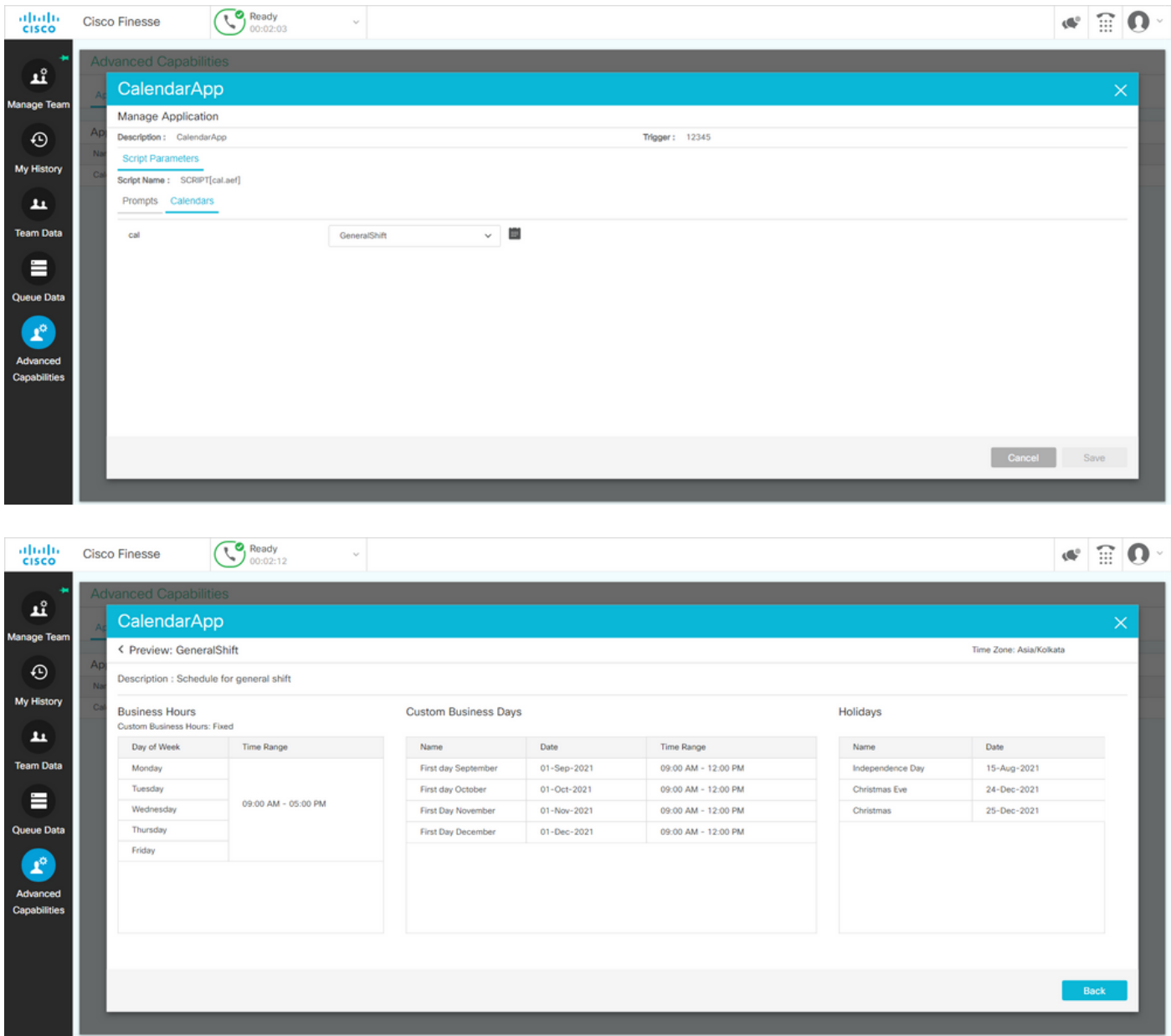

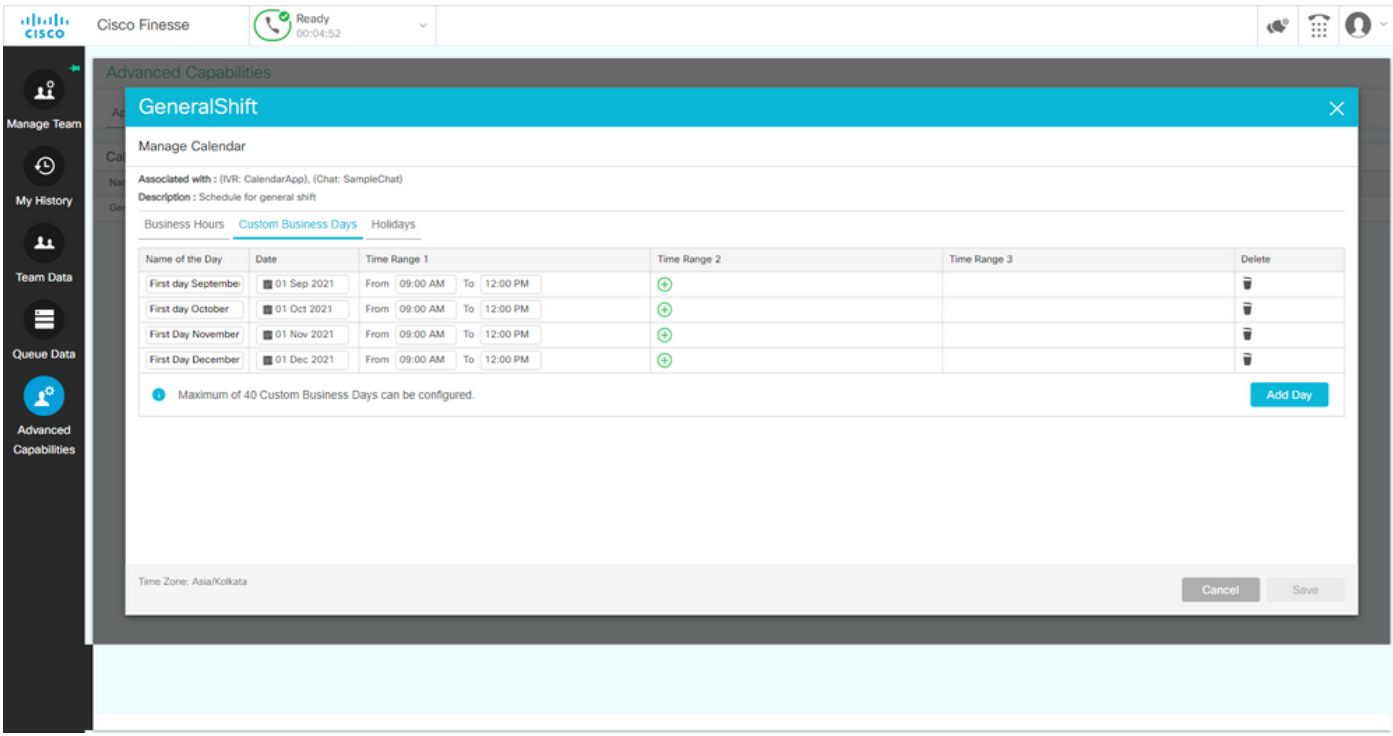

## REST API

- 1. CCXで提供されるREST APIを使用してカレンダー設定を編集する機能もあります。
- 2. APIの構造と形式については、<u>https://developer.cisco.com/docs/contact-center-</u> [express/#!calendar](https://developer.cisco.com/docs/contact-center-express/#!calendar)を参照してください。
- 3. カレンダーを作成するためのPOSTMANによるクエリの例は次のようになります。

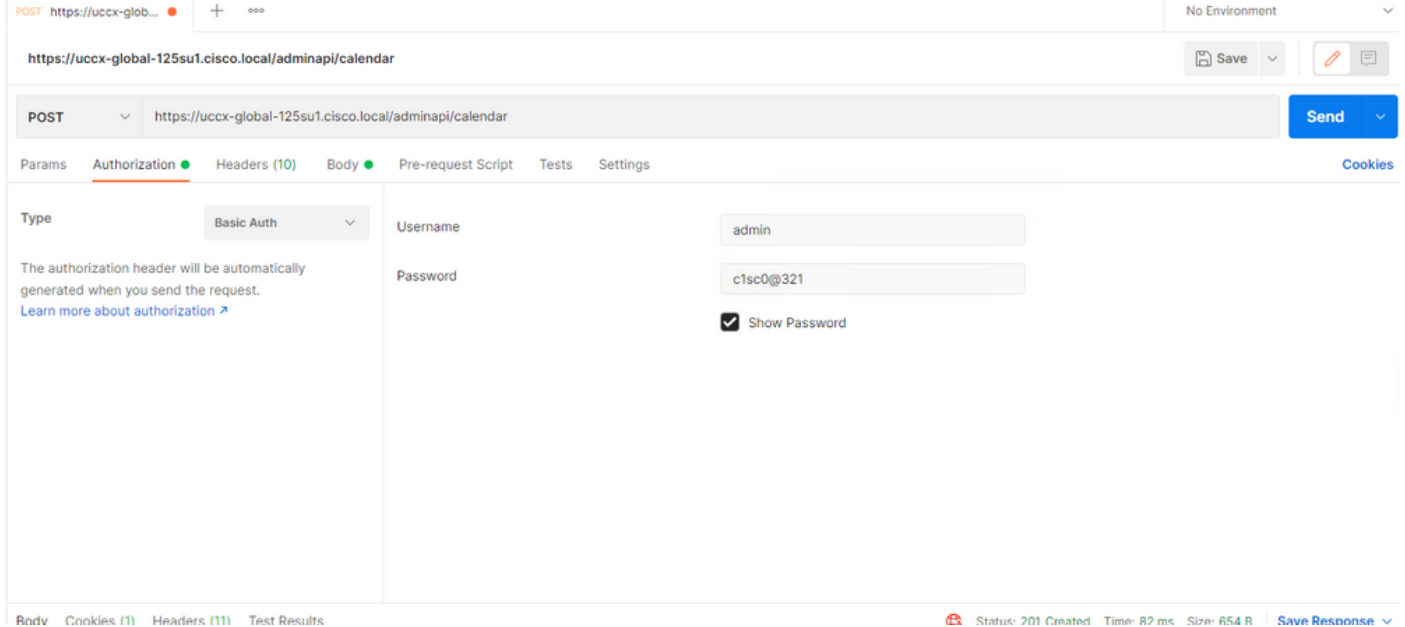

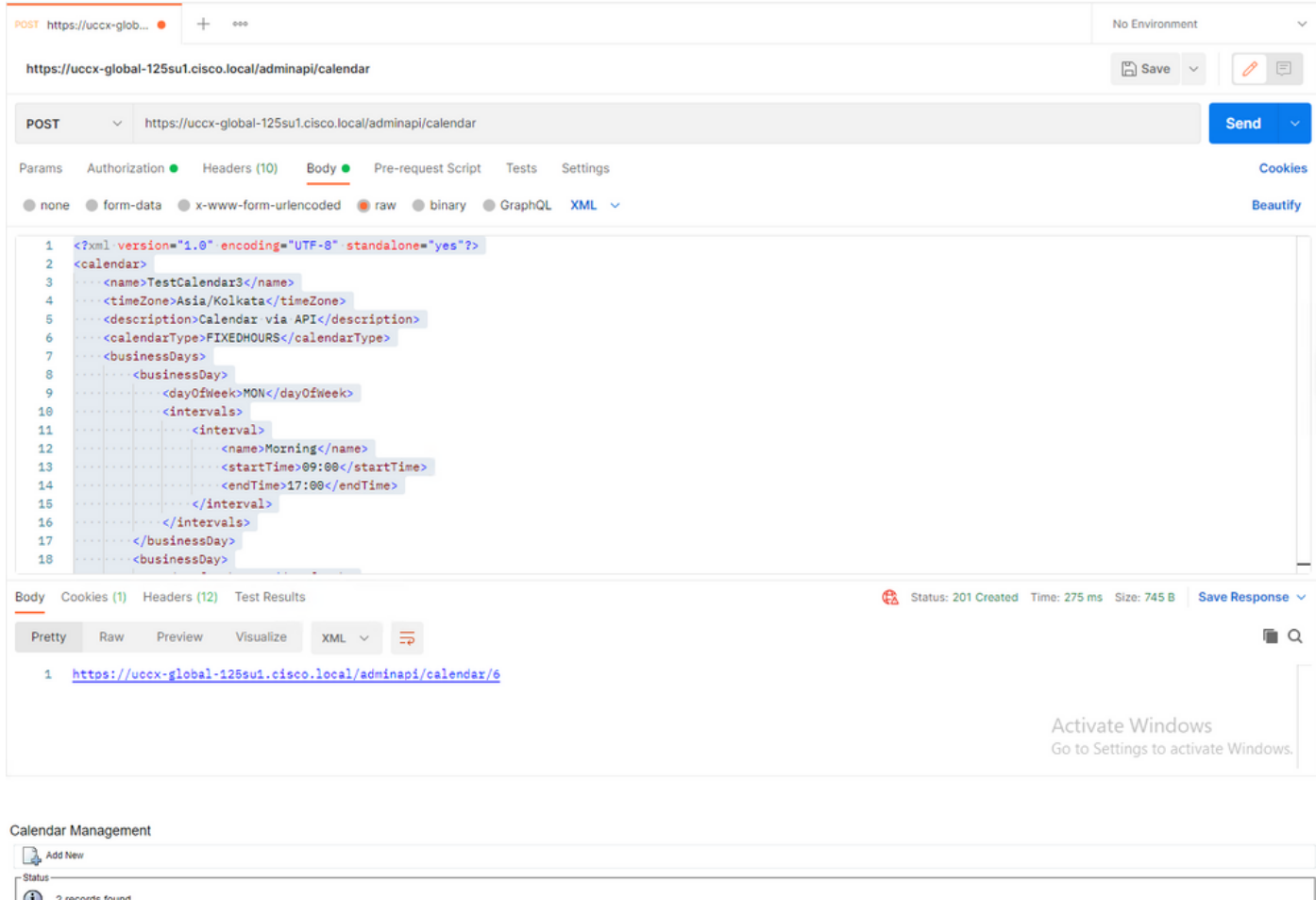

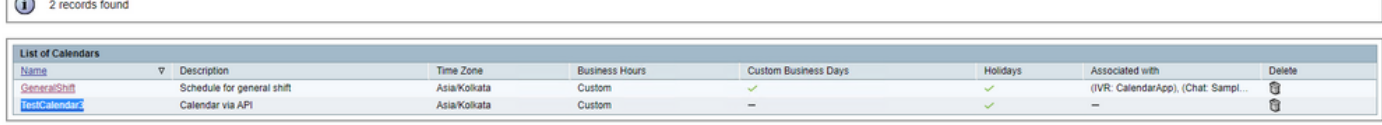

Add New

Maximum of 50 Calendars can be configured.

FIXED HOURSのカレンダーを作成するサンプルXML本文。

TestCalendar3

#### Asia/Kolkata

Calendar via API

FIXEDHOURS

MON

Morning

17:00

TUE

Morning

09:00

NewYear

2022-01-01

Christmas

2021-12-25

## 確認

ここでは、設定が正常に機能しているかどうかを確認します。

テストコールを発信し、設定された時間範囲に基づいて、エージェントはコールを受信します。

# トラブルシュート

ここでは、設定のトラブルシューティングに使用できる情報を示します。

- 1. トラブルシューティングを進めるためにCCXエンジンのログを収集する
- 2. SS \_RM、SS\_CM、SS\_TEL、SS\_RMCMをCCXエンジンのデバッグレベルにマークします 。
- 3. ServiceabilityページのCCX EngineサービスはINSERVICEでなければなりません。

翻訳について

シスコは世界中のユーザにそれぞれの言語でサポート コンテンツを提供するために、機械と人に よる翻訳を組み合わせて、本ドキュメントを翻訳しています。ただし、最高度の機械翻訳であっ ても、専門家による翻訳のような正確性は確保されません。シスコは、これら翻訳の正確性につ いて法的責任を負いません。原典である英語版(リンクからアクセス可能)もあわせて参照する ことを推奨します。